<span id="page-0-0"></span>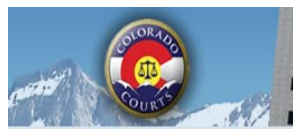

**Integrated Colorado Courts E-Filing System** 

# <u>June 2016</u> S

#### **[INSIDE](#page-0-0) THIS ISSUE**

[SECURITY](#page-0-0) CHANGES [SECURITY CHANGE FAQS](#page-0-0) **ATTORNEY R[EGISTRATION](#page-1-0) INFORMATION** B[EFORE](#page-1-0) YOU HIT SUBMIT P[ROBATE](#page-2-0) **FEE WAIVER I[NFORMATION](#page-2-0)** E-F[ILING](#page-2-0) TIP P[RINT](#page-3-0) AND MAIL FEES **[NEWSLETTERS](#page-3-0)** [TRAINING](#page-3-0) MANUAL [SUPPORT](#page-3-0) HOURS CRIMINAL E-FILING ROLLOUT [SCHEDULE](#page-4-0)

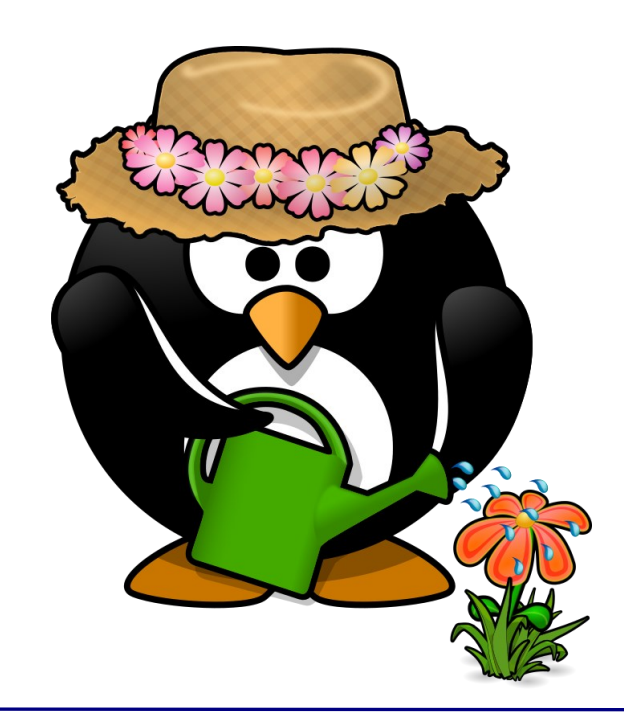

# **SECURITY CHANGES**

Several major changes were installed recently to strengthen the security of ICCES. Included were the following:

- New inactive account policy
- 90-day password expirations

Click [here](https://www.courts.state.co.us/icces/accountsecurity.cfm) for key information about these critical changes.

# **SECURITY CHANGE FAQS**

- Q. I received an inactivity email. What should I do?
- A. If you received an inactivity email, please login to ICCES and change your password.
- Q. My account was disabled due to inactivity. How can I fix it?
- A. Your local administrator can reset your account or contact ICCES support at 720-625-5670 and ask to have your account reinstated.
- Q. I login to ICCES every month and pay our bill. Why did I get an inactivity email?
- A. ICCES and the billing system are currently two separate systems. In order to keep your account active, please login to the ICCES application. There is a billing link located under both the Administrator and Resources tabs.

<span id="page-1-0"></span>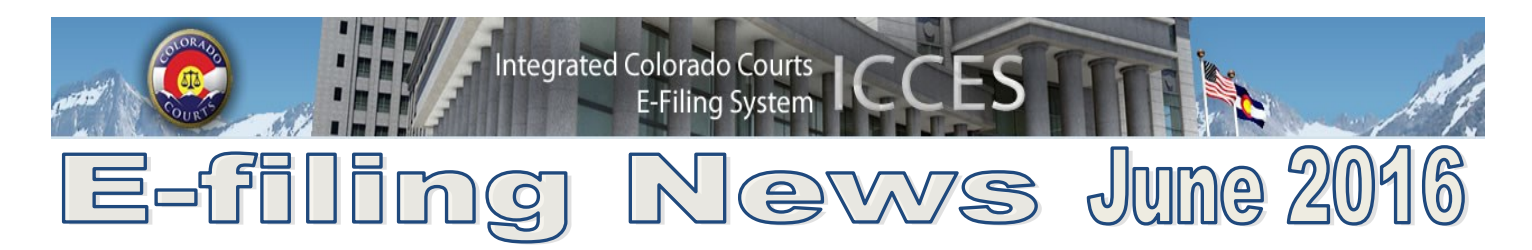

### **ATTORNEY REGISTRATION INFORMATION**

Judicial receives attorney information directly from the Supreme Court Attorney Registration office, via a data transfer.

If you need assistance with address updates, attorney status or email changes, please contact attorney registration@coloradosupremecourt.us or call 303-928-7800.

You can also contact customer support via email to: customersupport@judicial.state.co.us

[BACK](#page-0-0)

# **BEFORE YOU HIT SUBMIT**

All filings initiated in ICCES can be edited at any time and in any order **before** the filing is submitted to the court.

The Review and Submit screen contains all information related to your filing including uploaded documents. Please double check that the correct documents were uploaded. If any other edits are needed, the Review and Submit screen makes it easy. Simply click the Edit button to the right of Filing Party(ies), Documents, or Service sections and make any needed changes.

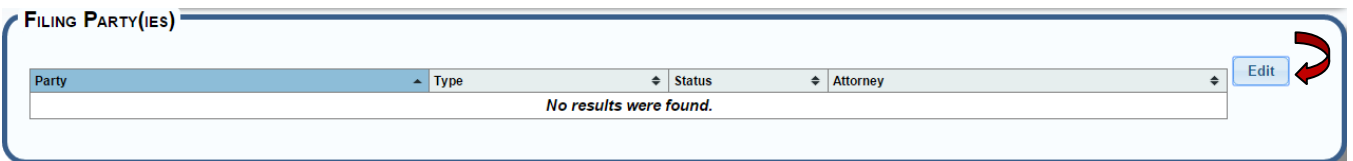

After editing, choose your submission options and then review billing information. When you are ready, press the **Submit** button located at the bottom right corner of the screen.

ICCES will then ask for a final confirmation. Once the **Continue Submission** button is pressed, parties are immediately served and the filing is sent to the court for clerk review.

Please click the Recent Actions link on the Home screen to confirm the details and status of your filing. If there are any questions, customer support is ready to help. There are technicians available from 7 AM to midnight Monday through Friday. Calls are also monitored on Saturday and Sunday from 8 AM to 5 PM. 720-625-5670.

[BACK](#page-0-0)

<span id="page-2-0"></span>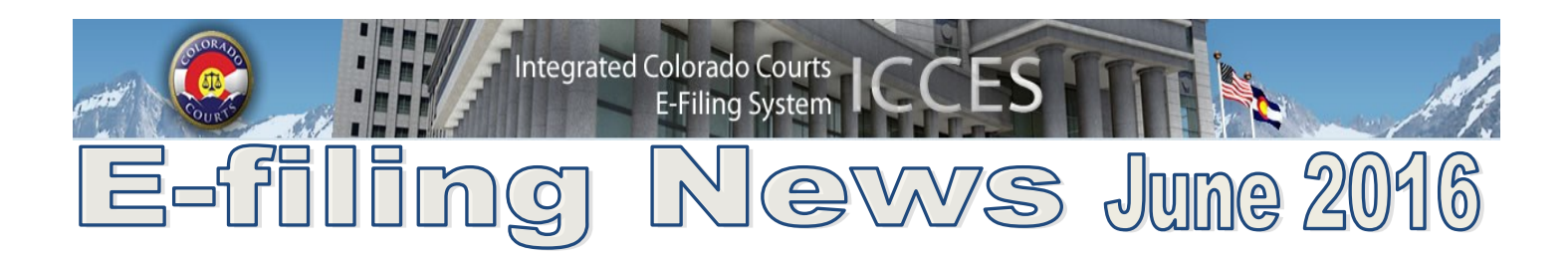

#### **PROBATE**

Probate cases are a protected case class in the ICCES e-filing program and therefore, only attorneys of record have access to them. This means that anyone who is not an attorney of record on a probate case cannot search for it.

Attorneys can enter an appearance into a probate case by entering the case number through the File Into Existing Case function. The party names will display as "party name suppressed" until the entry of appearance is accepted during clerk review at the court.

Some exciting new enhancements are coming in the Fall of 2016 where estate and trust cases will be available for searching and viewing.

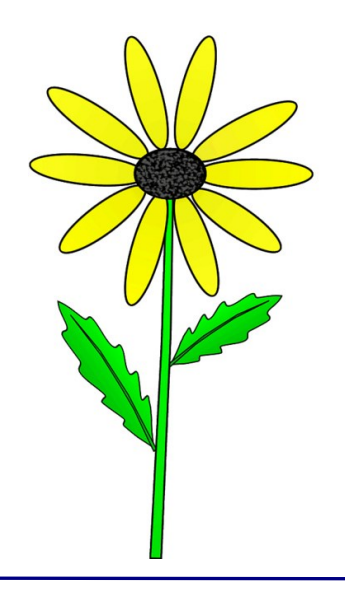

#### **FEE WAIVER INFORMATION**

- If your filing qualifies under **CJD 98-01 or CJD 06-01**, click the fee waiver checkbox on the ICCES Review and Submit screen and include a **Note to Clerk** so Statutory Filing Fees will not be assessed.
- If you have a family situation that requires the filing of a conservatorship and/or guardianship for more than one child, only **one** filing fee is required. Open a separate case for each minor/ sibling and add a **Note to Clerk** with that information so only one filing fee is assessed.
- If an answer fee was assessed at the time of a first appearance in a civil case, pursuant to 13-32-101(1), add a **Note to Clerk** with your subsequent filing so the answer fee will not be re-assessed.
- Add a **Note to Clerk** if you are filing a modification on a pre-decree case so the court does not assess the statutory fee.

#### **E-FILING TIP**

**Purchase Details** in the Billing Information section of the ICCES Review and Submit screen displays all filing fee information. Be sure to review this information before pressing the **Submit**  button. If you do not agree with the charges or need assistance, please contact customer support by calling 720-625-5670.

# <span id="page-3-0"></span>**Integrated Colorado Courts** E-Filing System  $\nu$ s June 201 3-1106

#### **PRINT AND MAIL FEES**

Each time an ICCES user e-files into a case and chooses the print and mail service, the system advises the user of any charges on the Review and Submit screen. The system is very transparent with these charges. It is important for all users, both private and government to understand that if fees are charged and display on Review and Submit screen, the total charges will be included on the organization's monthly invoice billing statement.

[Back](#page-0-0)

**TIP:** In order to provide you with the best experience, IT support recommends that you update to the latest versions of your browser. Access links for the latest downloads are located by clicking on the Website Requirements link located in the footer of every ICCES screen.

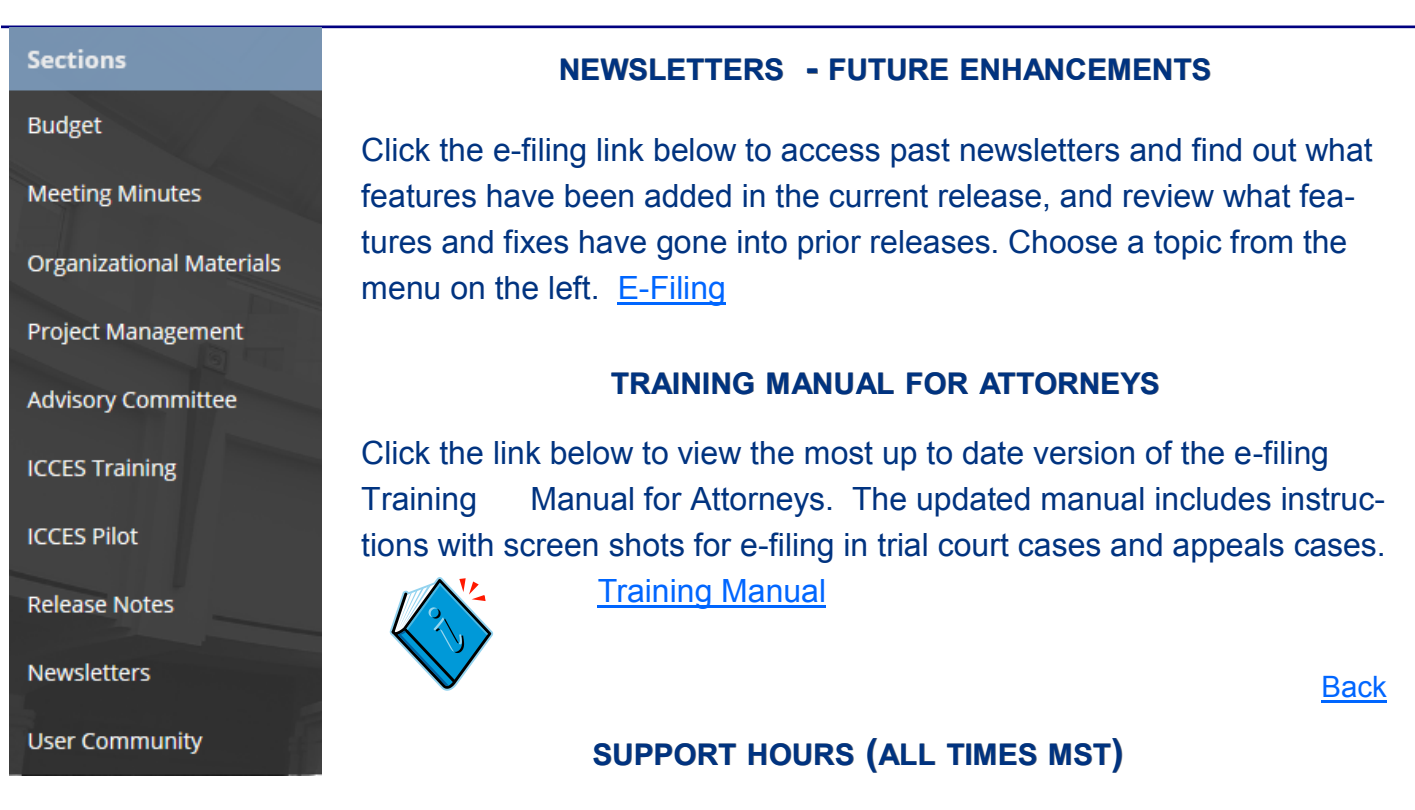

Weekdays (Monday-Friday): Live support 7:00 a.m. to midnight. Weekends (Saturday-Sunday): E-mail and voicemail messages will be returned within 24 hours.

*\*Please note, we have customer support staff on-call and monitoring the system 24/7, 365 days a year for system outages and emergencies.*  **[Back](#page-0-0)** 

June 2016

<span id="page-4-0"></span>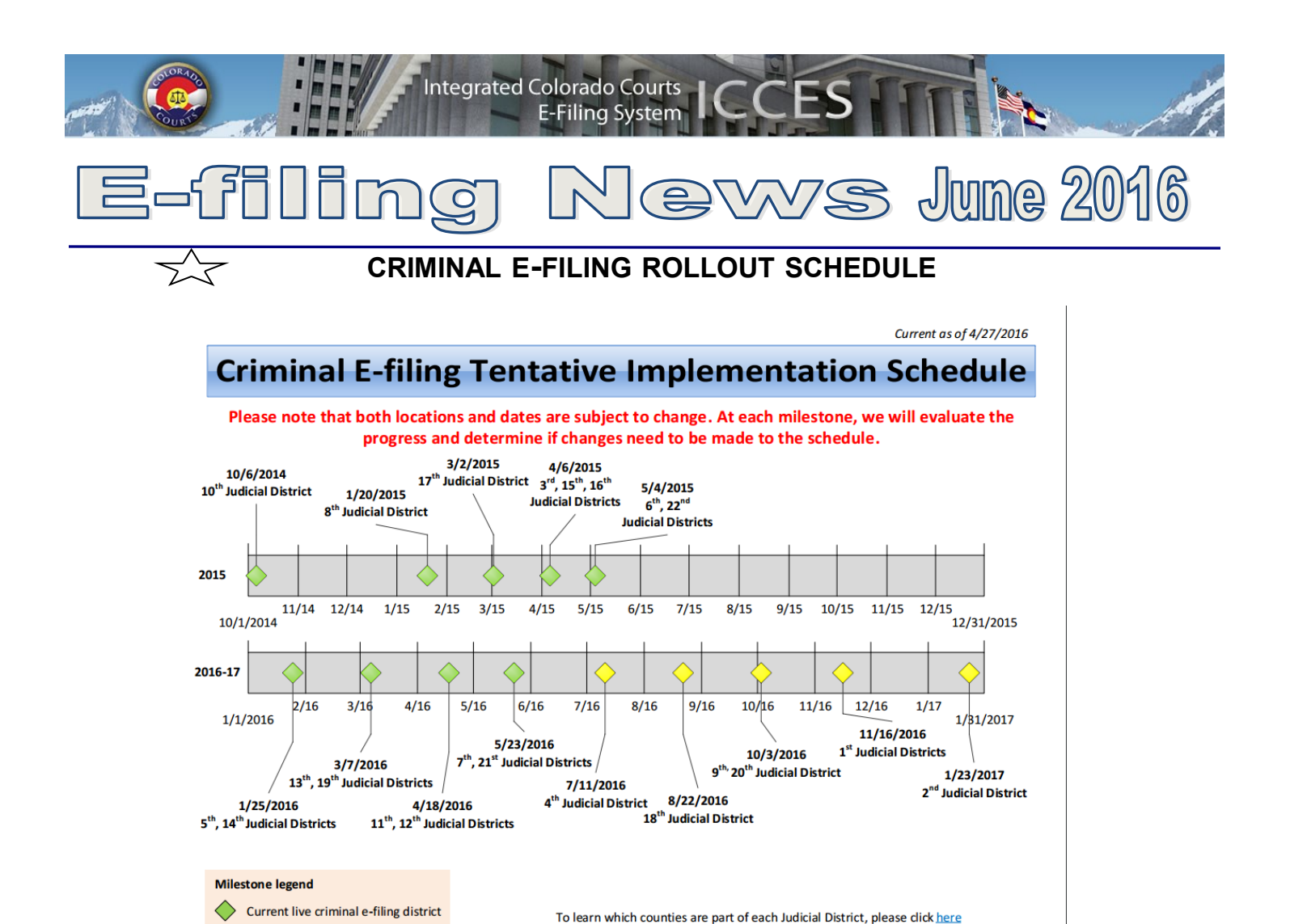

# Future criminal e-filing district

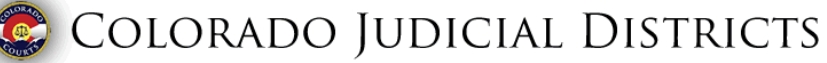

or view the map on the next page.

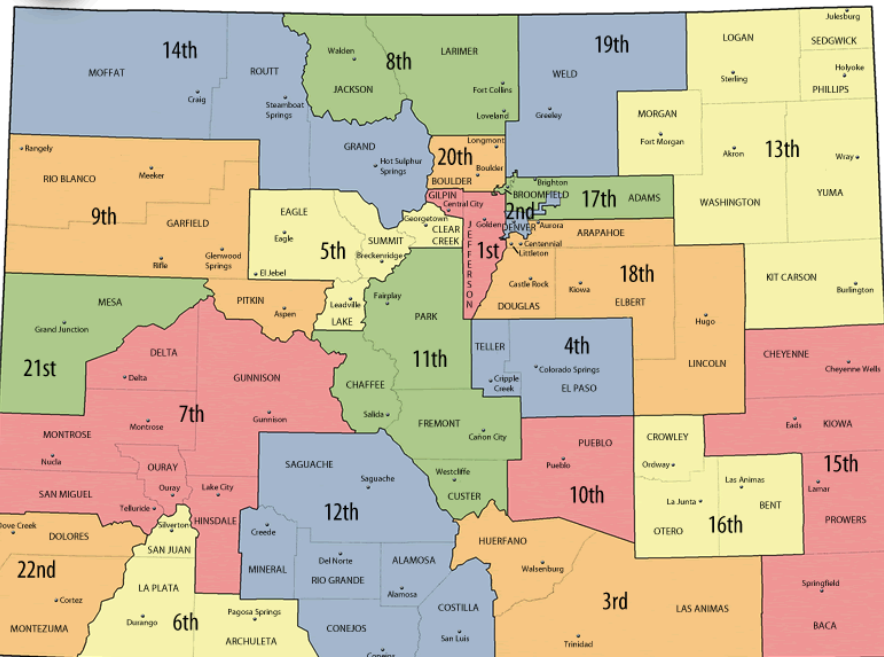

June 2016 **[Back](#page-0-0)**